# Install and configure email server and client

| What this exercise is about                        | 1  |
|----------------------------------------------------|----|
| What you should be able to do                      | 1  |
| Introduction                                       | 1  |
| Part 1: Install hMailServer                        | 2  |
| Part 2: Configure hMailServer                      | 7  |
| Part 3: Configure Mozilla Thunderbird email client | 12 |
| What you did in this exercise                      | 16 |
|                                                    |    |

# What this exercise is about

The objective of this lab is to provide you with an understanding of installation and configuration of the hMailServer, an open source e-Mail server for Microsoft Windows. Then it will guide you though the installation and configuration of the email client server, Mozilla Thunderbird

# What you should be able to do

At the end of this lab you should be able to:

- Install hMailServer
- Create users in hMailServer
- Install and configure Mozilla Thunderbird email client

# Introduction

You will install the hMailServer and configure it to create users as a prerequisite for the e-Mail Adapter Inbound and Outbound labs.

# Part 1: Install hMailServer

This part of the lab describes the steps for installing the hMailServer and then guides you with the configuration setup.

- 1. Go to the <u>http://www.hmailserver.com/?page=download</u> and download the latest stable binaries for the hMailServer onto your local machine. Double click the downloaded **.exe** file to start the installation of the hMailServer
- 2. Follow the instructions on the Welcome screen and click **Next**

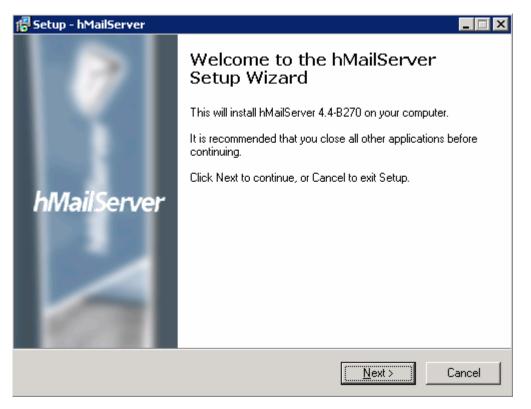

\_\_\_\_\_ 3. Accept the default value for the destination installation location and click Next

| 🕵 Setup - hMailServer                                                 |                                      |
|-----------------------------------------------------------------------|--------------------------------------|
| Select Destination Location<br>Where should hMailServer be installed? |                                      |
| Setup will install hMailServer into the follo                         | owing folder.                        |
| To continue, click Next. If you would like to select                  | t a different folder, click Browse.  |
| C:\Program Files\hMailServer                                          | Browse                               |
| At least 0.7 MB of free disk space is required.                       |                                      |
| hMailServer                                                           | < <u>B</u> ack <u>N</u> ext > Cancel |

4. Ensure that the **Full Installation** is selected and the **Server** and **Administrative tools** components are checked for installation and click **Next** 

| 🐻 Setup - hMailServer                                                                         |                                      | × |
|-----------------------------------------------------------------------------------------------|--------------------------------------|---|
| Select Components<br>Which components should be installed?                                    |                                      | 3 |
| Select the components you want to install; o<br>install. Click Next when you are ready to cor |                                      |   |
| Full installation                                                                             |                                      |   |
| Server                                                                                        | 8.8 MB                               |   |
| Administrative tools                                                                          | 8.5 MB                               |   |
|                                                                                               |                                      |   |
| Current selection requires at least 13.9 MB of                                                | of disk space.                       |   |
| hMailServer                                                                                   | < <u>B</u> ack <u>N</u> ext > Cancel |   |

5. Make sure that the radio button next to Use built-in MYSQL database server (recommended) is selected and click Next

| 🚏 Setup - hMailServer                                                                     |                                  | _ 🗆 🗙 |
|-------------------------------------------------------------------------------------------|----------------------------------|-------|
| Select database server type<br>Database type                                              |                                  |       |
| <ul> <li>Use built-in MySQL database sei</li> <li>Use external database server</li> </ul> | rver (recommended)               |       |
| hMailServer                                                                               |                                  |       |
|                                                                                           | < <u>B</u> ack <u>N</u> ext > Ca | incel |

6. Click **Next** on the next screen to accept the default start menu folder

| 🚰 Setup - hMailServer                                                      |                                         |
|----------------------------------------------------------------------------|-----------------------------------------|
| Select Start Menu Folder<br>Where should Setup place the program's shortco | outs?                                   |
| Setup will create the program's shortcu                                    | uts in the following Start Menu folder. |
| To continue, click Next. If you would like to sele                         | ect a different folder, click Browse.   |
| hMailServer                                                                | Browse                                  |
|                                                                            |                                         |
|                                                                            |                                         |
|                                                                            |                                         |
|                                                                            |                                         |
|                                                                            |                                         |
| hMailServer                                                                |                                         |
|                                                                            | < <u>B</u> ack <u>N</u> ext > Cancel    |

7. Verify and click **Finish** on the summary screen. The installation takes less than a minute depending upon the system resources

| 🖶 Setup - hMailServer                                                                                          |          |
|----------------------------------------------------------------------------------------------------|----------|
| <b>Ready to Install</b><br>Setup is now ready to begin installing hMailServer on your computer.                |          |
| Click Install to continue with the installation, or click Back if you want to review o<br>change any settings. | r        |
| Destination location:<br>C:\Program Files\hMailServer                                                          | <u> </u> |
| Setup type:<br>Full installation                                                                               |          |
| Selected components:<br>Server<br>Administrative tools                                                         |          |
| Start Menu folder:<br>hMailServer                                                                              | <b>T</b> |
| 4                                                                                                    |          |
| hMailServer                                                                                                    |          |
| < <u>B</u> ack                                                                                                 | Cancel   |

8. Enter any password for the administration rights in this screen

| 🕆 Setup - hMailServer                                                                                                    |
|----------------------------------------------------------------------------------------------------|
| hMailServer Security<br>Specify main password                                                                                                    |
| The installation program will now create a hMailServer user with administration rights.<br>Please enter a password below. You will need this password to be able to manage your<br>hMailServer installation, so please remember it. |
| Password:                                                                                                    |
| •••••                                                                                                    |
| Confirm password:                                                                                                    |
| ••••••                                                                                                    |
|                                                                                                    |
|                                                                                                    |
|                                                                                                    |
|                                                                                                    |
| hMailServer                                                                                                    |
| <u>N</u> ext >                                                                                                    |

9. Ensure that the check box next to **Run hMailServer Administrator** is selected and click **Finish** to exit the setup

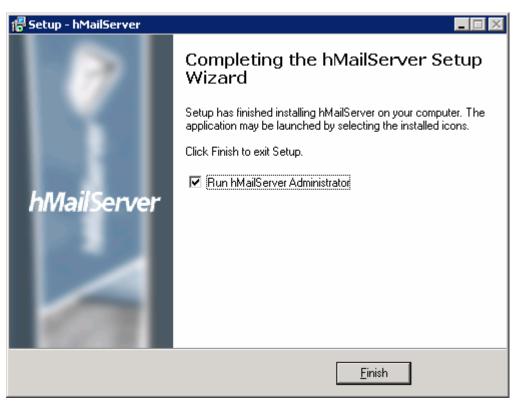

# Part 2: Configure hMailServer

- 1. Select Start > Programs > hMailServer > hMailServer Administrator to open Administrator-Connect window (if not already open)
- 2. Ensure that the Host name **localhost** is selected and click **Connect.** If you do not see it already listed, click Add and enter **localhost** for the Name field

| 🗜 hMailServer Administrator - Connect 🛛 🔹 🔀 |                |         | ×              |
|---------------------------------------------|----------------|---------|----------------|
| Connect                                     |                |         |                |
| Host name                                   | User name      |         | Add            |
| localhost                                   | Administrator  |         |                |
|                                             |                |         | Edit           |
|                                             |                |         | <u>D</u> elete |
|                                             |                |         |                |
| Automatically conne                         | ct on start-up |         |                |
|                                             |                | Connect | Cancel         |

\_\_ 3. From Enter password window, enter the administration password given in step 8 of Part 1 and click OK

| Enter password      |                   | ×       |
|---------------------|-------------------|---------|
| hMailServer admini: | stration password | ł       |
| ****                |                   |         |
|                     |                   |         |
|                     |                   | Canal 1 |
|                     | OK                | Cancel  |

The hMailServer Administrator window is opened.

| 💥 hMailServer Administrator   |                 | < |
|-------------------------------|-----------------|---|
| File Help                     |                 |   |
| Status                        | Welcome         |   |
| Domains<br>Rules              | Getting started |   |
| ⊡…X Settings<br>⊡…☆ Utilities | Add domain      |   |

4. Click the **Add domain...** button and the Domain screen is opened

5. Enter your machine name for the **Domain name** and click **Save** 

| Domain                            |                     |         |
|-----------------------------------|---------------------|---------|
| General Names                     | Signature Limits Ad | dvanced |
| Domain name<br>aimcp101.austin.it |                     |         |
| Catch-all address                 |                     |         |
|                                   | @                   |         |
| Active                            |                     |         |

You will now see the domain listed under Domains in the left pane window

| 💥 hMailServer Administrator - [localhos |
|-----------------------------------------|
| File Help                               |
| 🛁 🌍 Welcome                             |
| - 🕤 Status                              |
| 🖻 😔 Domains                             |
| 🖻 🁚 aimcp101.austin.ibm.com             |
| 🦾 Accounts                              |
| 📖 Aliases                               |
| 📖 🧔 Distribution lists                  |
| Rules                                   |
| 🗄 📉 🔀 Settings                          |
| 🗄 🚖 Utilities                           |

6. Click the Add account... button from the right side window, Account: @<domain name> is opened in your right side of the window

- 7. Enter these under General tab:
  - \_\_\_\_a. Account address: Emailuser1
  - \_\_\_\_b. Password: password1
  - \_\_\_\_ c. Maximum size (MB): 5

| Account: @aimcp101.au       | stin.ibm.com                                            |
|-----------------------------|---------------------------------------------------------|
| General Active Directory    | Auto-reply Rules External accounts Forwarding Signature |
| Account address             |                                                         |
| Emailuser1 @                | aimcp101.austin.ibm.com                                 |
| Password<br><< ENCRYPTED >> |                                                         |
| Size (MB)                   | Maximum size (MB) 5                                     |
| Administration level        | Last logon time                                         |
| Active                      |                                                         |

\_\_\_\_ d. Click Save at the bottom

You will now see the account created under **Domains > your domain > Accounts** as shown below:

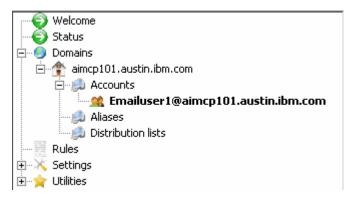

- \_\_\_\_\_8. Create another user, Emailuser2
  - \_\_\_\_a. Expand **Domains > your\_domain**

\_\_\_\_b. Right-click Accounts and select Add from the pop-up menu.

| ⊡…⊚ Domains<br>⊡…∯ aimcp101.aust<br>⊡…∭ Accounts |                |
|--------------------------------------------------|----------------|
| 🥂 Emailı                                         | Add            |
| — 🔔 Aliases                                      | Delete         |
| Distributic                                      | Add AD account |

- \_\_\_\_ c. Enter these under General tab of Account: @<your\_domain> window:
  - 1) Account address: Emailuser2
  - 2) Password: password2
  - 3) Maximum size (MB): 5
- \_\_\_\_ d. Click **Save** at the bottom
- \_\_\_\_e. Repeat the previous step and create two more user accounts: Emailuser3, Emailuser4

You will now see the four user accounts as shown below:

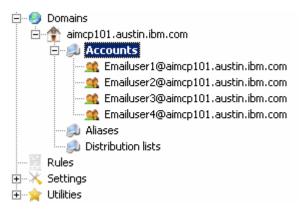

- 9. Select Settings > Protocols > SMTP on the left pane to open SMTP window on the right side
- 10. Select the **Delivery of email** tab and see that the **TCP Port** is 25 (25 by default). If that port number is already being used, then give some other unused port number and give the same for the SMTP Port in the **Advanced** tab of SMTP window
- 11. Enter **localhost** for **Host name** field

- 12. Select the check box next to **Server requires authentication** and enter these:
  - \_\_\_\_a. User name: <user>@<domain\_name> ( Ex: Emailuser1@aimcp101.rchland.ibm.com)
  - \_\_\_\_b. Password: **password** for the user account (Ex: password1)

| 💥 hMailServer Administrator - [localhost]                                                                                                    |                                                                                                    |
|----------------------------------------------------------------------------------------------------|----------------------------------------------------------------------------------------------------|
| File Help                                                                                                    |                                                                                                    |
| Welcome<br>Status<br>Domains<br>Accounts<br>Accounts<br>Accounts<br>Emailuser1@aimcp101.austin.ibm.com<br>Emailuser3@aimcp101.austin.ibm.com<br>Aliases<br>Distribution lists<br>Rules<br>Settings<br>Protocols<br>POP3<br>IMAP<br>POP3<br>IMAP<br>Advanced<br>Advanced<br>Mules | SMTP         General       Delivery of e-mail         Statistics       RFC compliance         Advanced         Delivery of e-mail         Number of retries       Minutes between every retry         4       60         Host name         localhost         SMTP Relayer       TCP Port         25         Server requires authentication         User name         Emailuser1@aimcp101.austin.ibm.com         Password         ********* |
|                                                                                                    |                                                                                                    |

13. Click Save at the bottom

14. Select Settings > TCP/IP ports on the left pane and note the port numbers used for different protocols. You need to change these port numbers if they have already been used by some other application.

| ₽/IP ports |                          |
|------------|--------------------------|
| Protocol   | TCP Port                 |
| SMTP       | 25                       |
| POP3       | 110                      |
| IMAP       | 143                      |
|            | Protocol<br>SMTP<br>POP3 |

15. Finally hit the Exit button to close the Administrator window

# Part 3: Configure Mozilla Thunderbird email client

- 1. Download and install the Thunderbird email client <a href="http://www.mozilla.com/en-US/thunderbird/">http://www.mozilla.com/en-US/thunderbird/</a> based on Mozilla code
- 2. Select Start > Programs > Mozilla Thunderbird > Mozilla Thunderbird to start the client
- 3. From Default Client window, **uncheck** the box for Always perform check when starting Thunderbird and click **OK**
- \_\_\_\_\_4. From the main menu, select File > New > Account. This will open an Account Wizard
- 5. Select the box next to Email account and click Next

| Account Wizard                                                                                                    | × |
|----------------------------------------------------------------------------------------------------|---|
| New Account Setup                                                                                                    |   |
|                                                                                                    |   |
| In order to receive messages, you first need to set up a Mail or<br>Newsgroup account.                                                                                                    |   |
| This Wizard will collect the information necessary to set up a Mail or<br>Newsgroup account. If you do not know the information requested,<br>please contact your System Administrator or Internet Service Provider. |   |
| Select the type of account you would like to set up:                                                                                                    |   |
| Email accounti<br>RSS News & Blogs                                                                                                    |   |
| C Gmail                                                                                                    |   |
| C Newsgroup account                                                                                                    |   |
|                                                                                                    |   |

- 6. From the Identity screen, enter these:
  - \_\_\_a. Your Name: Emailuser1@aimpc101.austin.ibm.com
  - \_\_\_ b. Email Address: Emailuser1@aimcp101.austin.ibm.com

Each account has an identity, which is the information that identifies you to others when they receive your messages.

Enter the name you would like to appear in the "From" field of your outgoing messages (for example, "John Smith").

| <u>r</u> our Name: E |  |
|----------------------|--|
|----------------------|--|

mailuser1@aimcp101.austin.ibm.com

Enter your email address. This is the address others will use to send email to you (for example, "user@example.net").

Email Address: Emailuser1@aimcp101.austin.ibm.com

\_\_\_ c. Click Next

- 7. From the Server Information screen, enter these:
  - \_\_\_\_a. Ensure that **POP** is selected
  - \_\_\_\_b. Incoming Server: aimcp101.austin.ibm.com
  - \_\_\_\_ c. Uncheck the box next to Use Global Index
  - \_\_\_\_d. Outgoing server: aimcp101.austin.ibm.com

 Select the type of incoming server you are using.

 ● POP
 ● IMAP

 Enter the name of your incoming server (for example, "mail.example.net").

 Incoming Server:
 aimcp101.austin.ibm.com

 Uncheck this checkbox to store mail for this account in its own directory. That will make this account appear as a top-level account. Otherwise, it will be part of the Local Folders Global Inbox account.

 □
 Use Global Inbox (store mail in Local Folders)

 Enter the name of your outgoing server (SMTP) (for example, "smtp.example.net").

 Outgoing Server:
 aimcp101.austin.ibm.com

### \_\_\_e. Click Next

\_\_\_\_8. From the User Names screen, enter <u>Emailuser1@aimcp101.austin.ibm.com</u> for Incoming User Name and click **Next** 

Enter the incoming user name given to you by your email provider (for example, "jsmith").
Incoming User Name: Emailuser1@aimcp101.austin.ibm.com

9. For Account Name, enter <u>Emailuser1@aimcp101.austin.ibm.com</u>

|                       | hich you would like to refer to this account (for<br>punt", "Home Account" or "News Account"). |
|-----------------------|------------------------------------------------------------------------------------------------|
| <u>A</u> ccount Name: | Emailuser1@aimcp101.austin.ibm.com                                                             |
|                       |                                                                                                |

\_\_\_\_ 10. Review the summary and click **Finish** 

11. Enter the password for user Emailuser1 for the pop-up window and check the option at the bottom to remember the password so that you do not have to enter every time:

| inter yo | ur password: 🛛 🔀                                                                       |
|----------|----------------------------------------------------------------------------------------|
| 3        | Enter your password for Emailuser1@aimcp101.austin.ibm.com on aimcp101.austin.ibm.com: |
|          | ******                                                                                 |
|          | ☑ Use Password Manager to remember this password.                                      |
|          | OK Cancel                                                                              |

- \_\_\_\_\_12. The Inbox for the Emailuser1 is opened
- \_\_\_\_\_ 13. Similarly add one more user account, Emailuser2@aimcp101.austin.ibm.com

| 🗉 🔄 Local Folders                      |
|----------------------------------------|
| 🖃 🖂 Emailuser1@aimcp101.austin.ibm.com |
| Inbox                                  |
| 🔤 🗍 Trash                              |
| 🖃 🖂 Emailuser2@aimcp101.austin.ibm.com |
| - 🧁 Inbox                              |
| 🔤 🗍 Trash                              |

- \_\_\_\_\_14. Ensure that you have the right outgoing server:
  - \_\_\_\_a. From the main menu, select Edit > Properties for the created users or the client itself.
  - \_\_\_\_b. From the left pane, select Outgoing Server (SMTP) at the bottom
  - \_\_\_\_ c. Ensure that the table lists Emailuser1

| Account Settings                                                              |                                                                                                    | ×   |
|-------------------------------------------------------------------------------|----------------------------------------------------------------------------------------------------|-----|
| Emailuser1@aimcp101.aus                                                       | Outgoing Server (SMTP) Settings                                                                                                    |     |
| Server Settings<br>Copies & Folders<br>Composition & Addressing<br>Disk Space | Although you can specify more than one outgoing server (SMTP), this is only recommended for advanced users. Setting up multiple SMTP servers can caus errors when sending messages. | e   |
| -Junk Settings                                                                | Emailuser1@aimcp101.austin.ibm.com - aimcp101.austin.ib Add                                                                                                    |     |
| -Return Receipts                                                              | Edit                                                                                                    |     |
| Security                                                                      |                                                                                                    |     |
| E Local Folders                                                               | Remov                                                                                                    | 8   |
| -Disk Space                                                                   | Set Defa                                                                                                    | ult |
| Uutgoing Server (SMTP)                                                        | Description: <not specified=""><br/>Server Name: aimcp101.austin.ibm.com<br/>Port: 25<br/>User Name: Emailuser1@aimcp101.austin.ibm.com<br/>Secure Connection: None</not>           |     |

Note: If the default user is not Emailuser1 or no user is defined here, click Edit/Add and then enter these:

| Description:         |                                                      |
|----------------------|------------------------------------------------------|
| <u>S</u> erver Name: | aimcp101.austin.ibm.com                              |
| Port:                | 25 Default: 25                                       |
|                      | and password<br>e: [ˈːmailuser1@aimcp101.austin.ibm. |
| Use secure cor       | nnection:                                            |
| No                   | C TLS, if <u>a</u> vailable C <u>T</u> LS C S        |

# What you did in this exercise

In this lab, you installed the hMailServer and created four users. Then you continued to install and configure the Mozilla Thunderbird client as a prerequisite for the E-Mail Adapter Inbound and Outbound labs.